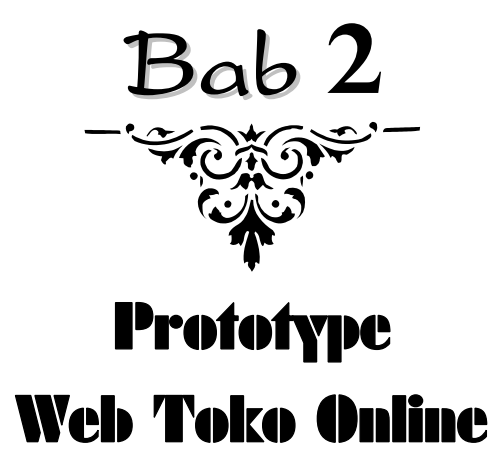

Sebelum membahas lebih jauh cara membangun web toko online menggunakan Joomla 3, pada Bab 2 ini akan dibahas terlebih dahulu *prototype* web toko online seperti apa yang akan dipersiapkan sebagai contoh pembahasan. Pembahasan mengenai *prototype* web toko online tersebut akan dibagi ke dalam dua subbab, yaitu subbab yang membahas tentang **kerangka web toko online** dan subbab yang membahas tentang **sistem perencanaan web toko online**.

Sama halnya dengan tujuan penulisan Bab 1, Pembaca disarankan untuk menyelesaikan Bab 2 ini terlebih dahulu agar dapat memahami secara utuh *prototype* web toko online yang akan dijadikan sebagai contoh pembahasan cara membangun web toko online di buku ini.

Meskipun demikian, Pembaca yang ingin langsung mempelajari cara membangun toko online menggunakan Joomla 3, dapat langsung membuka bab selanjutnya.

## **2.1 Proses Transaksi dan Kerangka Web Toko Online**

Kerangka web toko online yang dimaksud pada subbab ini pada dasarnya merupakan gambaran dari suatu **proses transaksi** yang terjadi di sebuah web toko online. Sebagai rujukan, berikut ini akan dipelajari dan diadopsi proses transaksi yang terjadi di dua web toko online, yaitu **Amazon.com** dan **Qoo10.co.id**.

#### 2.1.1 Proses Transaksi di Amazon.com

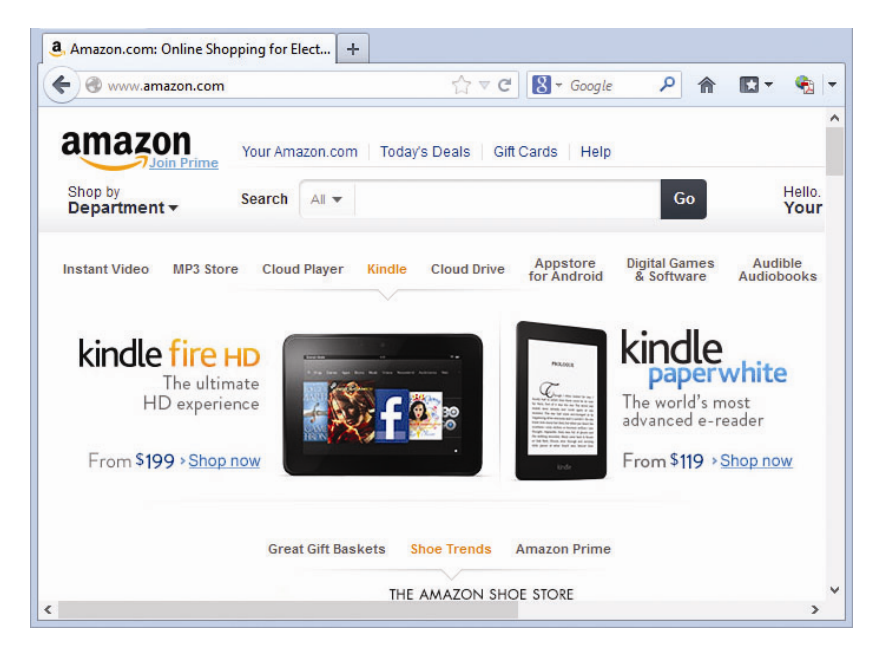

*Gambar 2.1 Web toko online berskala Internasional, Amazon.com* 

Membaca namanya, sebagian Pembaca mungkin mengira bahwa situs Amazon.com menyajikan informasi tentang legenda **suku Amazon**, yaitu bangsa prajurit wanita legendaris dalam mitologi Yunani. Sebagian Pembaca lainnya mungkin akan mengira bahwa situs ini menyajikan informasi tentang **sungai Amazon** yang merupakan salah satu sungai terpanjang di dunia, atau **hutan Amazon** yang merupakan hutan tropis terluas dan dikenal sebagai paru-paru dunia. Tetapi tidak, Amazon.com sama sekali bukan situs yang secara khusus menyajikan informasi tentang suku, sungai, atau bahkan hutan Amazon. Amazon.com adalah salah satu web toko online terbesar di dunia.

Berkantor pusat di **Seattle, Washington, Amerika Serikat**, Amazon.com didirikan oleh **Jeff Bezos** pada bulan Juli 1994 dengan nama **Cadabra**, kemudian dirilis secara online dengan nama **Amazon.com** tahun 1995. Amazon.com berawal sebagai toko buku online, kemudian berkembang pesat dan dikenal di seluruh dunia sebagai sebuah toko online terbesar yang menawarkan banyak produk seperti DVD, CD, MP3, perangkat lunak, permainan video, barang elektronik, perlengkapan, furnitur, makanan, mainan, dan perhiasan.

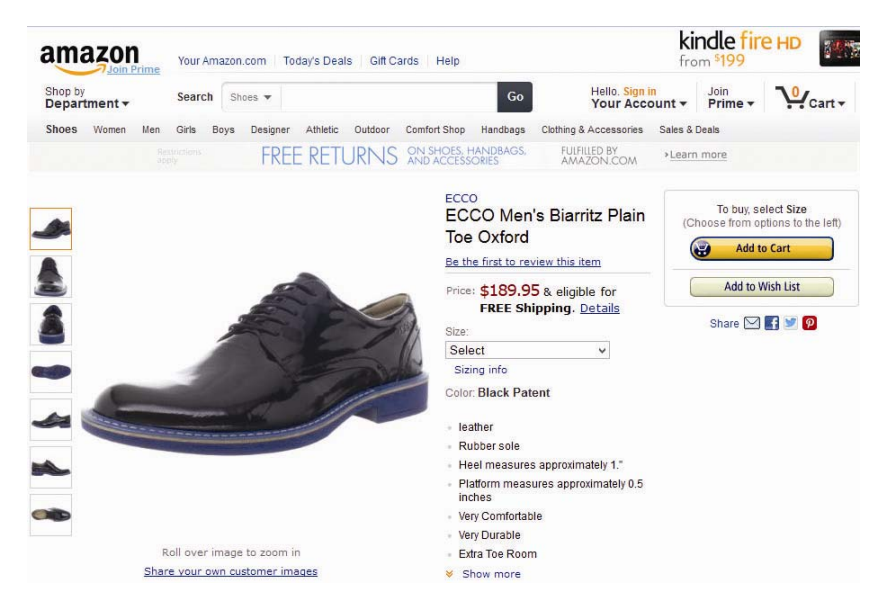

*Gambar 2.2 Salah satu produk yang ditawarkan Amazon.com* 

Beberapa fitur pencarian disediakan oleh Amazon.com untuk memudahkan pengunjung (Pelanggan/Calon Pelanggan) menemukan dan memilih produk-produk yang diinginkan. Pengunjung Amazon.com dapat menemukan dan memilih produk yang diinginkan, dengan memanfaatkan fitur direktori/kategori produk, atau menggunakan kotak pencarian.

Untuk memudahkan pengunjungnya, pada halaman depan Amazon.com juga ditampilkan produk-produk unggulan berdasarkan kriteria tertentu, seperti [**What Other Customers Are Looking At Right Now**], [**Best Sellers**], [**Top New and Upcoming Releases**], [**Discount**], dan beberapa kriteria lainnya.

Pelanggan yang tertarik, dapat memasukkan produk tersebut ke dalam keranjang belanja (**Add to Cart**). Apabila diinginkan, Pembaca dapat melanjutkan menemukan dan memilih produk lainnya untuk dimasukkan ke dalam keranjang belanja. Setelah dirasa cukup, pengunjung dapat melakukan [**Proceed to checkout**] untuk memulai pemesanan produk di Amazon.com.

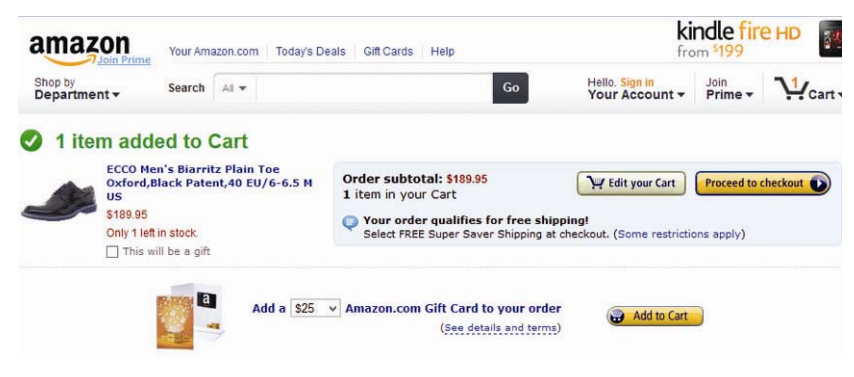

*Gambar 2.3 Checkout untuk memesan produk di Amazon.com* 

Proses selanjutnya, pengunjung yang sudah menjadi pelanggan Amazon.com dapat login menggunakan e-mail dan password yang telah terdaftar. Sedangkan calon pelanggan baru, perlu memasukkan alamat e-mail-nya terlebih dahulu untuk mendapatkan akun sekaligus melakukan pemesanan barang di Amazon.com.

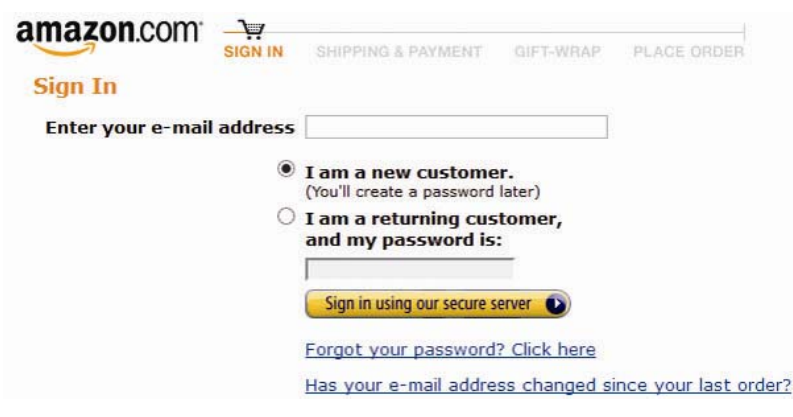

*Gambar 2.4 Pengunjung perlu memiliki akun untuk pemesanan produk* 

Selain berbelanja online, Amazon.com juga menyediakan program **make money** yang memungkinkan para pelanggannya ikut serta menjual produk-produk yang ada di Amazon.com, dengan cara memasang link iklan di halaman web milik para pelanggan. Pemilik web akan mendapatkan komisi untuk setiap transaksi yang terjadi di Amazon.com melalui link iklan di web-nya tersebut. Program seperti ini banyak dikenal di Internet dengan nama Program Afiliasi (*Affiliate Program*), dan Amazon.com menamakan programnya tersebut dengan sebutan Amazon Associates.

Selain *affiliate program*, program **make money** lainnya yang juga disediakan oleh Amazon.com, yaitu program **Sell on Amazon**. Dengan program **Sell on Amazon** ini, para pelanggan yang juga pelaku bisnis dapat menjual produk-produknya langsung di web toko online Amazon.com. Topik menarik mengenai [**Amazon Associates**] dan program [**Sell on Amazon**] ini akan dibahas lebih lanjut di lain kesempatan.

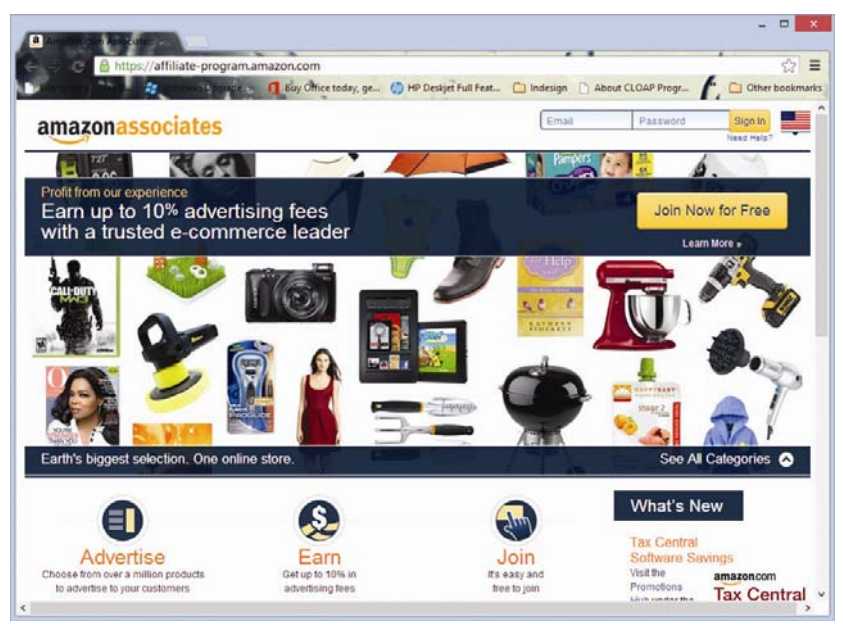

*Gambar 2.5 Amazon.com juga menyediakan program afiliasi* 

# 2.1.2 Proses Transaksi di Qoo10.co.id

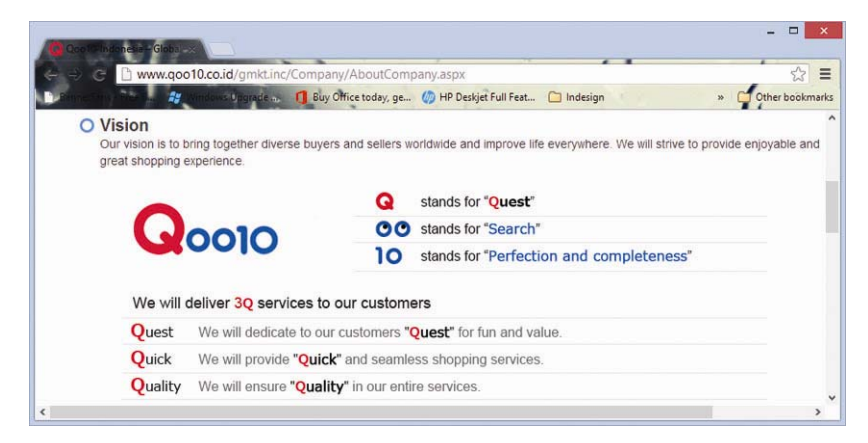

*Gambar 2.6 Qoo10 bermakna Quest, Search, Perfection & completeness* 

Sepintas, bagi sebagian pengunjungnya, tampilan halaman web **Qoo10.co.id** akan mengingatkan dengan halaman web **Ebay.com**, salah satu pasar online terkemuka di dunia. Hal tersebut tidaklah salah, karena memang seperti dijelaskan pada halaman profil perusahaan, Qoo10.co.id adalah milik perusahaan bernama **Giosis** yang memiliki kaitan erat dengan Ebay.com.

Nama **Qoo10** sendiri, bukannya tanpa arti, **Q** berasal dari kata "**Quest**", **OO** merupakan simbol dari "**Search**", dan **10** bermakna "**Perfection and completeness**".

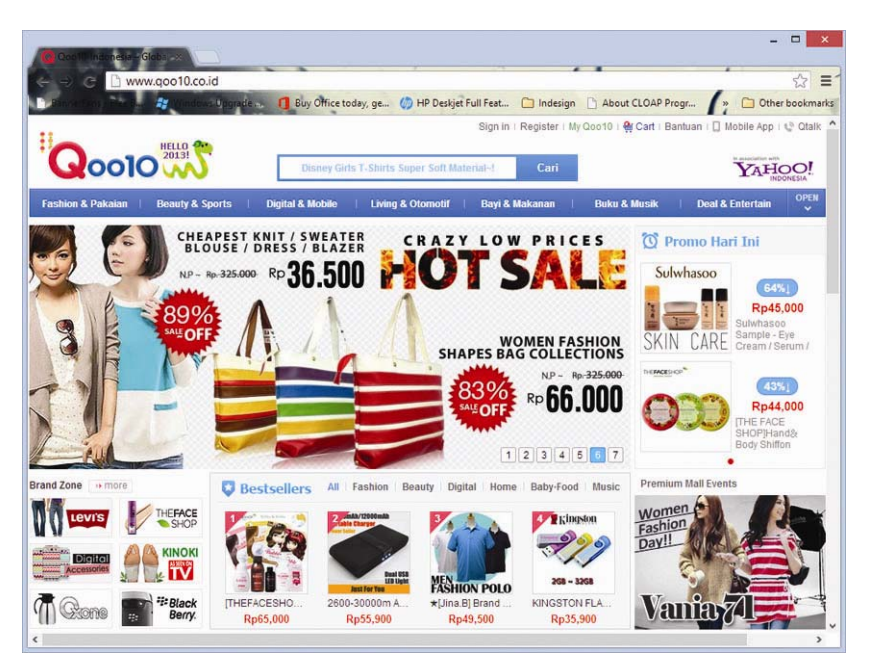

*Gambar 2.7 Pasar Online berdomain Indonesia, Qoo10.co.id* 

Proses transaksi di Qoo10.co.id pun, sangat mirip dengan proses transaksi yang terjadi di Ebay.com. Sama dengan Amazon.com, Qoo10.co.id juga menyediakan fitur-fitur untuk menampilkan (*display*) produk-produk yang ditawarkannya.

Produk-produk di Qoo.co.id ditampilkan menurut jenis/kategori, seperti [**Fashion & Pakaian**], [**Beauty & Sports**], [**Digital & Mobile**], [**Buku & Musik**], dan lain-lain. Pengunjung juga dapat memanfaatkan kotak pencarian (*search*) untuk mencari produk tertentu berdasarkan kata kunci (*keywords*) yang diinginkan. Selain itu, agar pengunjung dapat secara cepat menentukan pilihannya, pada halaman depan Qoo10.co.id juga ditampilkan produk-produk unggulan berdasarkan kriteria tertentu, seperti [**Promo Hari Ini**], [**Brand Zone**], [**Best Sellers**], [**Premier Special**], [**Deal Plus**], dan beberapa kriteria lainnya.

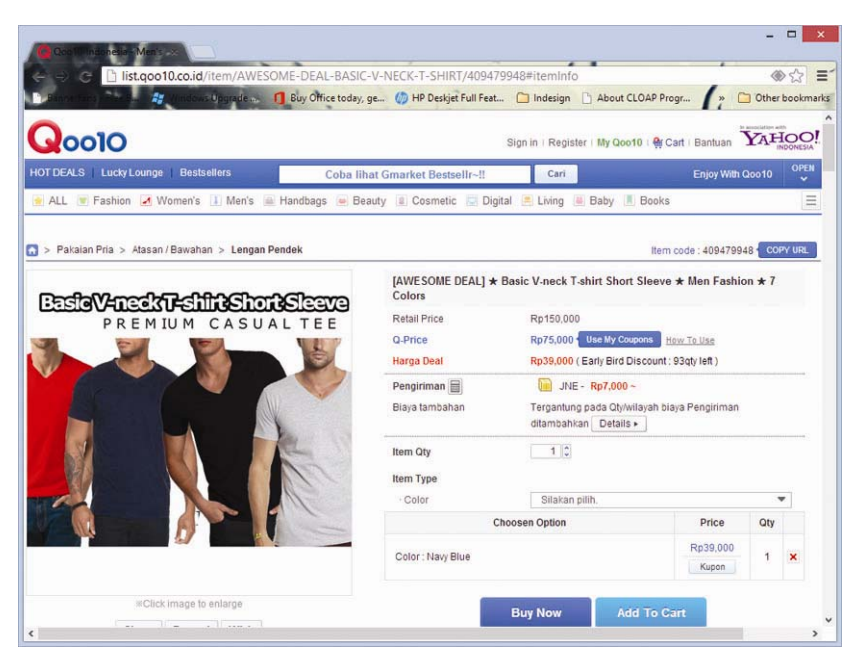

*Gambar 2.8 Memasukkan produk ke keranjang belanja di Qoo10.co.id* 

Setelah menemukan produk yang diinginkannya, Pelanggan kemudian memasukkan produk tersebut ke dalam keranjang belanja (**Add to Cart**). Sama dengan proses transaksi di Amazon.com, apabila diinginkan, Pelanggan dapat melanjutkan menemukan dan memilih produk lainnya untuk dimasukkan ke dalam keranjang belanja. Setelah dirasa cukup,

pelanggan dapat mengklik tombol [**Pesan**] yang ada di halaman [**Shopping Cart**] untuk memulai pemesanan (*order*) di Qoo.co.id.

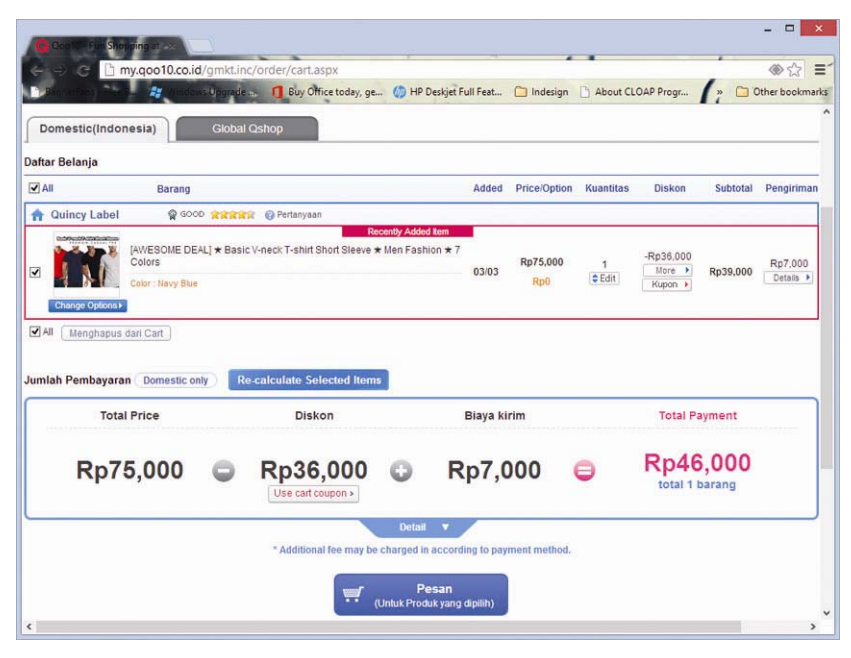

*Gambar 2.9 Proses pemesanan produk di Qoo10.co.id* 

Proses selanjutnya, pengunjung yang sudah terdaftar sebagai pelanggan Qoo10.co.id dapat login menggunakan e-mail dan password yang telah terdaftar. Sedangkan calon pelanggan baru, perlu melakukan registrasi terlebih dahulu untuk mendapatkan akun sekaligus melakukan pemesanan barang di Qoo10.co.id. Setelah login, pelanggan/calon pelanggan akan diminta untuk memasukkan alamat pengiriman dan memilih metode pembayaran.

### 2.1.3 Kerangka Web Toko Online

Mengacu pada proses transaksi di web toko online Amazon.com dan Qoo10.co.id seperti penjelasan di atas, dapat disimpulkan bahwa secara umum Kerangka Web Toko Online yang akan disiapkan merupakan suatu proses transaksi online yang terdiri atas beberapa tahap, yaitu:

- **Tahap pemilihan barang/produk oleh pelanggan/calon pelanggan**; pada tahap ini pengunjung mencari dan memilih berdasarkan tampilan (*display*) produk di halaman web, menurut kriteria/kategori yang telah ditentukan.
- **Tahap pemesanan barang/produk oleh pelanggan/calon pelanggan**; pada tahap ini pemesanan produk hanya dapat dilakukan oleh pengunjung yang telah terdaftar. Karenanya, pengunjung perlu mendaftar (**registrasi**) terlebih dahulu (apabila belum) kemudian **sign-in** untuk melakukan pemesanan produk.
- **Tahap pembayaran oleh pelanggan**; pada tahap ini pelanggan melakukan pembayaran terlebih dahulu sesuai dengan mekanisme/metode pembayaran yang telah ditentukan di web toko online.
- **Tahap pengiriman barang oleh pengelola web toko online**; pada tahap ini pengelola web toko online melakukan kewajibannya dengan mengirimkan produk yang telah dipesan oleh pelanggan.
- **Tahap interaksi oleh pelanggan dan pengelola web toko online**; pada tahap ini, pengelola web toko online mengubah informasi status terkini pemesanan produk agar dapat diketahui oleh pelanggan di halaman pelanggan/member. Sementara pelanggan dapat memeriksa status pemesanan produknya sewaktu-waktu di halaman member/pelanggan.

## **2.2 Skema Perencanaan Web Toko Online**

Pada Subbab 2.1 di atas, telah dibahas kerangka web toko online yang menjelaskan tahapan proses transaksi online. Dengan memperhatikan tahapan proses transaksi online tersebut, secara garis besar kerangka web toko online dapat dikatakan terdiri atas tiga bagian utama, yaitu Halaman Publik, Halaman Pelanggan, dan Halaman Pengelola.

[**Halaman Publik**] merupakan kumpulan halaman web yang dapat dikunjungi dan dilihat oleh siapa pun pengunjung website. Pada kerangka web toko online, Halaman Publik ini merupakan media untuk menampilkan (*display*) produk-produk yang ditawarkan. Pada Halaman Publik ini pula, pengunjung dapat mencari dan memilih produk berdasarkan kriteria atau kategori tertentu. Pengunjung juga dapat memasukkan produk pilihannya ke keranjang belanja, dan dapat melihat produk apa saja di dalam keranjang belanja beserta total nilainya. Pengunjung yang tertarik untuk melanjutkan pemesanan barang, juga dapat mengisi form pendaftaran untuk mendapatkan akun Login ke halaman pelanggan.

Sebagaimana tersirat dari namanya, [**Halaman Pelanggan**] merupakan kumpulan halaman web yang hanya dapat dilihat oleh para pengunjung yang telah terdaftar sebagai Pelanggan web toko online. Pada Halaman ini, Pelanggan dapat memperbarui (*update*) informasi profil dan/atau alamat pengiriman, memeriksa status pemesanan produk, dan memanfaatkan fitur lainnya yang disiapkan khusus untuk para pelanggan web toko online.

Sedangkan [**Halaman Pengelola**] merupakan halaman web yang hanya dapat diakses oleh Administrator web atau user lainnya yang diberi hak akses. Halaman ini tersedia khusus untuk mengelola web toko online, seperti mengatur tampilan web, informasi produk, dan banyak hal lainnya yang berkaitan dengan transaksi yang terjadi di web toko online.

Sebagai contoh pembahasan di buku ini, akan dibuat web toko online yang menawarkan produk-produk Pakaian Anak dengan Skema Perencanaan Website seperti gambar berikut ini.

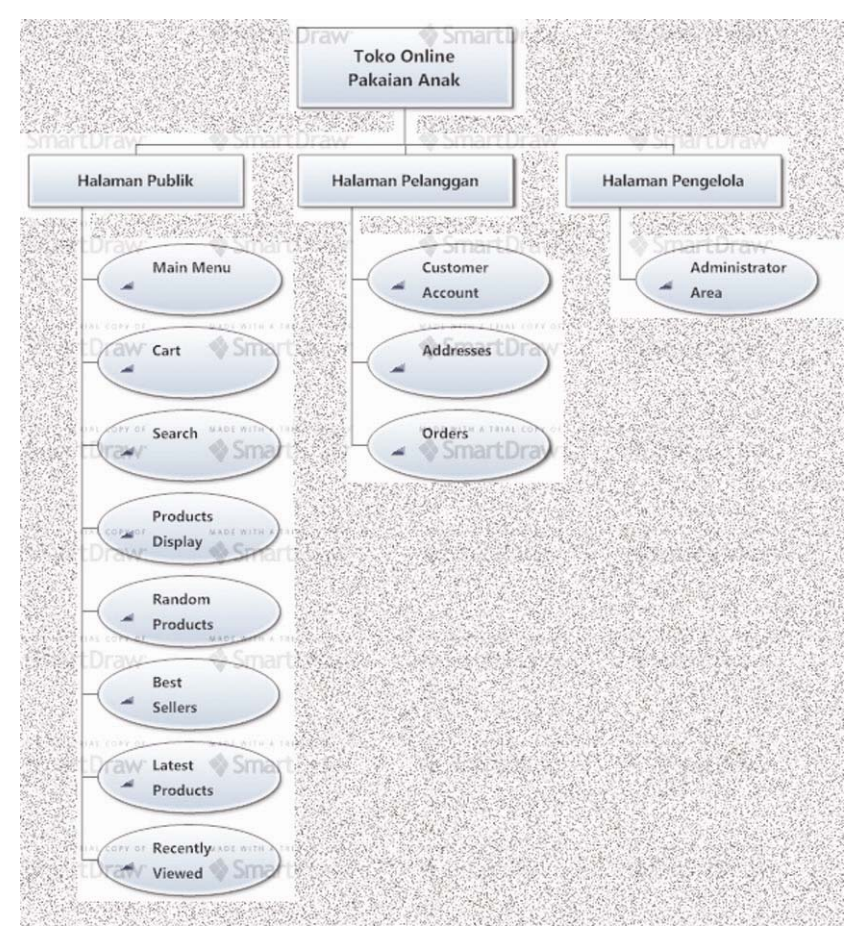

*Gambar 2.10 Skema Perencanaan Toko Online Pakaian Anak* 

Gambar di atas adalah Skema Perencanaan Web Toko Online Pakaian Anak yang akan dijadikan sebagai contoh pembahasan dalam membuat web toko online menggunakan Joomla 3 di buku ini. Pada Skema tersebut dapat dilihat bahwa web toko online Pakaian Anak terdiri atas tiga kelompok halaman web, yaitu Halaman Publik, Halaman Pelanggan, dan Halaman Pengelola.

Pada **Halaman Publik Web Toko Online Pakaian Anak**, seluruh pengunjung dapat melihat dan mengakses beberapa fitur, seperti:

- [**Main Menu**]**:** merupakan menu utama yang berfungsi sebagai alat navigasi web untuk berpindah ke halaman lainnya, seperti display produk menurut [**Kategori**] dan [**Brands**] (merk), [**Registrasi**] (pendaftaran) pelanggan, [**Hubungi Kami**] untuk kontak pelanggan, dan [**Login**] ke Halaman Pelanggan.
- [**Cart**]**:** setiap produk yang dipilih pelanggan/calon pelanggan akan disimpan di dalam Cart ini (keranjang belanja) sebelum dilakukan proses Checkout.
- [**Search**]**:** merupakan fitur yang disediakan untuk memudahkan pencarian produk tertentu.
- [**Products Display**]**:** menampilkan seluruh produk-produk yang ditawarkan.
- [**Random Products**]**:** menampilkan produk-produk tertentu secara acak.
- [**Best Sellers**]**:** menampilkan produk terlaris.
- [**Latest Products**]**:** menampilkan produk terbaru.
- [**Recently Viewed**]**:** menampilkan produk terakhir yang telah dilihat oleh pengunjung.

Pada **Halaman Pelanggan Web Toko Online Pakaian Anak**, seluruh pelanggan yang terdaftar dapat Login untuk melihat dan mengakses beberapa fitur, seperti:

- [**Customer Accounts**]**:** menyajikan data pelanggan. Pelanggan dapat mengedit beberapa informasi seperti nama, password, alamat e-mail, dan pengaturan dasar lainnya.
- [**Addresses**]**:** pelanggan dapat menambahkan dan mengedit alamatnya di sini. Alamat ini diperlukan oleh Pengelola untuk dapat mengirim produk pesanan ke alamat yang tepat.
- [**Orders**]**:** merupakan fitur yang dibutuhkan oleh pelanggan untuk memeriksa status pemesanan produk, apakah sudah dikirim atau belum.

Terakhir pada Skema Perencanaan Web Toko Online Pakaian Anak di atas adalah [**Halaman Pengelola**]. Pengelola yang merupakan Administrator web atau User lainnya yang diberi hak akses, dapat mengelola web toko online Pakaian Anak ini melalui halaman Administrator yang sudah disediakan oleh Joomla 3.